Υγειονομική Περίθαλψη Ναυτικών Ιατρικός Φάκελος Ασθενών

# **ΕΓΧΕΙΡΙΔΙΟ ΧΡΗΣΗΣ**

 $\overline{\phantom{a}}$ 

**του**

## ΙΑΤΡΟΦΑΡΜΑΚΕΥΤΙΚΟΥ ΦΑΚΕΛΟΥ ΑΣΘΕΝΩΝ

**Για τον**

### **ΟΙΚΟ ΝΑΥΤΟΥ**

### **ΕΡΓΑΣΗΡΙΑΚΟΙ ΓΙΑΣΡΟΙ**

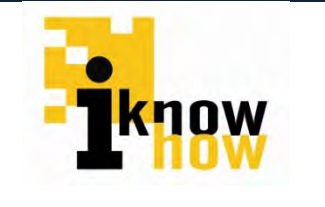

**iKnowHow Πληροφορική A.E**

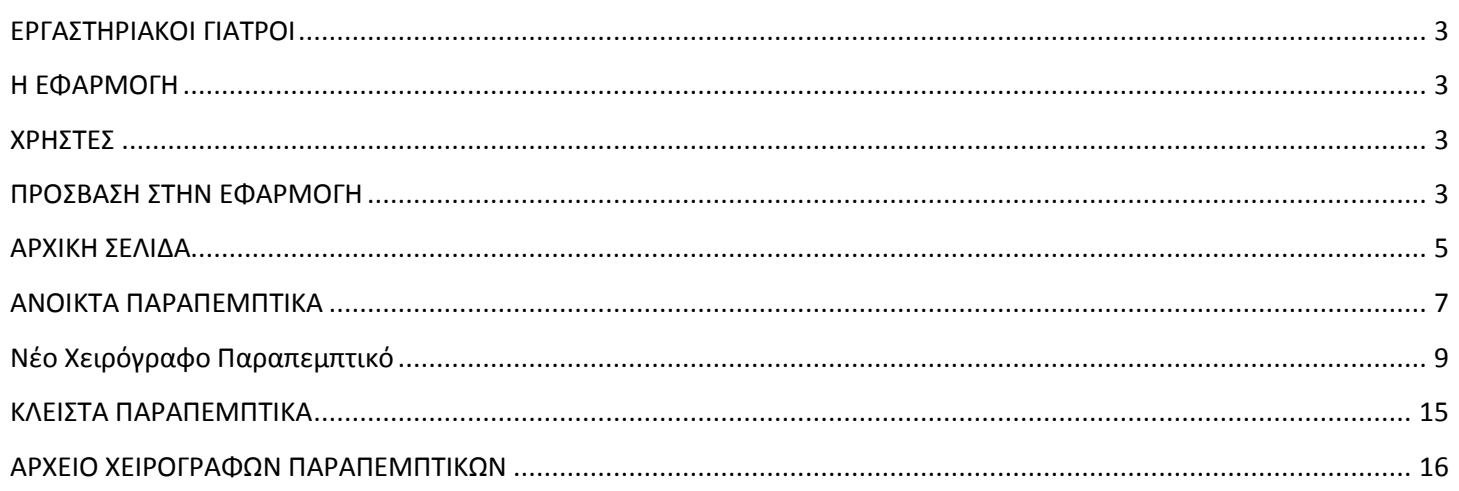

#### <span id="page-2-0"></span>**ΕΡΓΑΣΗΡΙΑΚΟΙ ΓΙΑΣΡΟΙ**

Το παρόν τμήμα του εγχειριδίου αφορά ιατρούς των ειδικοτήτων :

- 1. Αιματολόγος
- 2. Ακτινολόγος
- 3. Κυτταρολόγος
- 4. Μικροβιολόγος
- 5. Οδοντίατρος
- 6. Πυρηνικός Ιατρός
- 7. Φυσίατρος
- 8. Φυσικοθεραπευτής

#### <span id="page-2-1"></span>**Η ΕΦΑΡΜΟΓΗ**

Ο Ιατροφαρμακευτικός Φάκελος Ασθενών είναι μία διαδικτυακή εφαρμογή για την ηλεκτρονική καταχώρηση ιατρικής διάγνωσης και εκτέλεσης συνταγών φαρμάκων για τον Οίκο Ναύτου, με σκοπό την καλύτερη εξυπηρέτηση των ασφαλισμένων, την παροχή βέλτιστης περίθαλψης από το ταμείο και την ολοκληρωμένη διαχείριση των πόρων του Οίκου Ναύτου.

#### <span id="page-2-2"></span>**ΧΡΗΣΕ**

Οι χρήστες της εφαρμογής είναι οι συμβεβλημένοι ιατροί του Οίκου Ναύτου, οι Μόνιμοι Ιατροί, και οι Ελεγκτές Ιατροί. Όλοι οι εξουσιοδοτημένοι χρήστες της εφαρμογής θα μπορούν να έχουν πρόσβαση σε αυτή χρησιμοποιώντας το όνομα χρήστη και τον κωδικό πρόσβασης τα οποία είναι αυστηρώς προσωπικά. Όλοι οι εξουσιοδοτημένοι χρήστες έχουν ως όνομα χρήστη το AMKA τους και ως κωδικό χρήστη το ΑΦΜ τους. Με την είσοδό τους στο σύστημα, οι χρήστες θα έχουν τη δυνατότητα να αλλάξουν τον κωδικό πρόσβασή ς τους ώστε να διασφαλίσουν το απόρρητο της πληροφορίας αυτής. Επίσης οι χρήστες θα έχουν τη δυνατότητα να αλλάζουν τον κωδικό πρόσβασής τους όσο συχνά επιθυμούν.

#### <span id="page-2-3"></span>**ΠΡΟΒΑΗ ΣΗΝ ΕΦΑΡΜΟΓΗ**

Οι χρήστες της εφαρμογής μπορούν να έχουν πρόσβαση σε αυτή με τη χρήση οποιουδήποτε απλού φυλλομετρητή μέσα από την ιστοσελίδα του Οίκου Ναύτου.

http://www.oikosnautou.gr/

**←** To URL του Οίκου Ναύτου

Στη συνέχεια, στο αριστερό menu ο χρήστης επιλέγει την καρτέλα «Ιατροφαρμακευτικός Φάκελος»

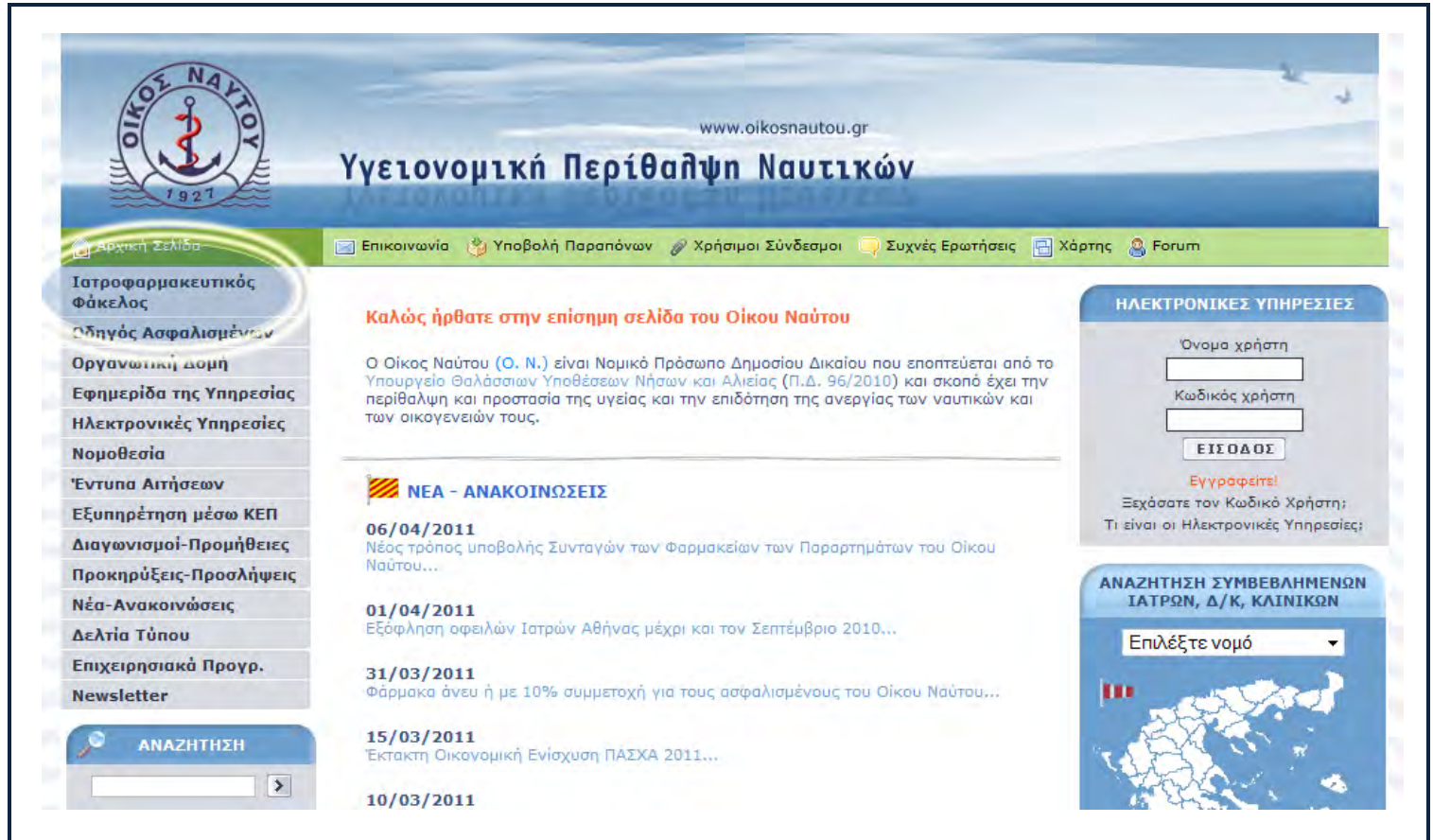

Στη σελίδα που εμφανίζεται ο χρήστης πρέπει να ακολουθήσει το αντίστοιχο Link το οποίο και θα τον οδηγήσει στην αρχική σελίδα της εφαρμογής.

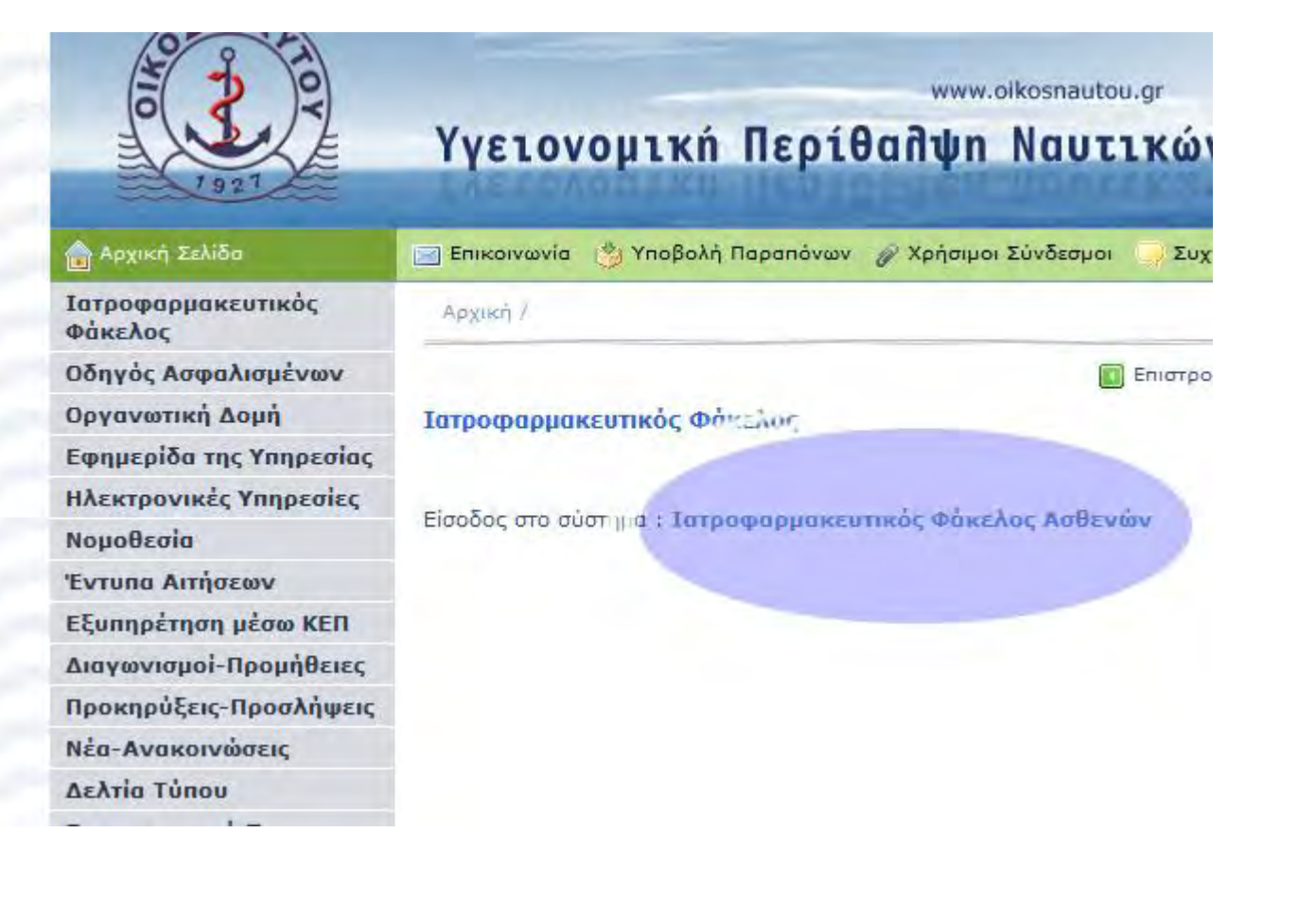

Ακολούθως φαίνεται η εφαρμογή όπως εμφανίζεται σε μη εγγεγραμμένους χρήστες και πριν το login. Προκειμένου για τη σύνδεσή του, ο χρήστης εισάγει τα στοιχεία του στα πεδία «Όνομα Χρήστη» και «Συνθηματικό».

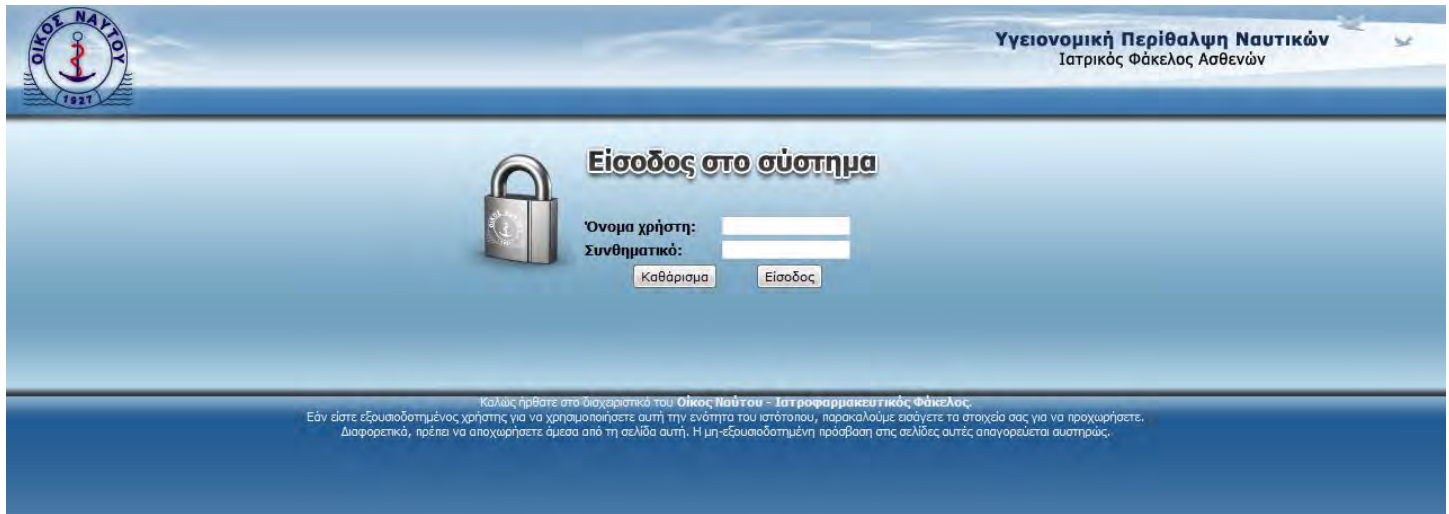

<span id="page-4-0"></span>Για την εισαγωγή στο σύστημα οι χρήστες των Αθηνών και όλων των περιοχών της επαρχίας εισάγουν στο πεδίο «Όνομα Χρήστη» το επώνυμο και το όνομά τους και στο πεδίο «Συνθηματικό» το επώνυμό τους με μικρούς λατινικούς χαρακτήρες, ως εξής:

Όνομα χρήστη: epwnymo\_onoma ή epwnymoonoma

Συνθηματικό: epwnymo

Οι χρήστες του Πειραιά συνδέονται με το αμκα και το αφμ τους ως Όνομα χρήστη και Συνθηματικό.

#### **ΑΡΧΙΚΗ ΕΛΙΔΑ**

Για τους εργαστηριακούς ιατρούς η αρχική σελίδα διαμορφώνεται ως εξής :

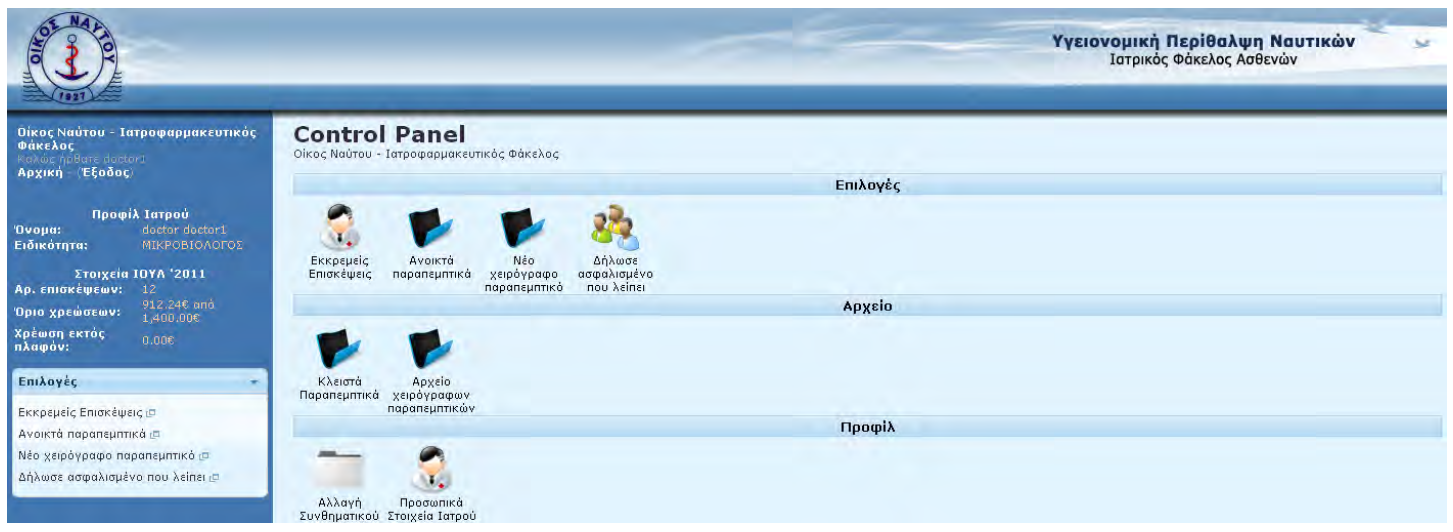

Οι διαθέσιμες επιλογές για τους εργαστηριακούς ιατρούς και τους φυσιοθεραπευτές όπως εμφανίζονται στο αντίστοιχο μενού, αριστερά είναι :

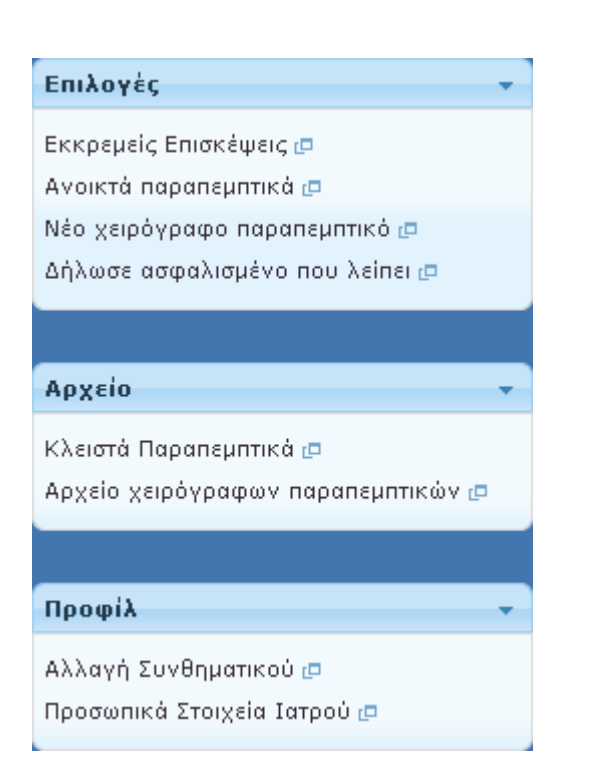

Ενώ στο κέντρο της αρχικής σελίδας οι ίδιες επιλογές εμφανίζονται ως εξής:

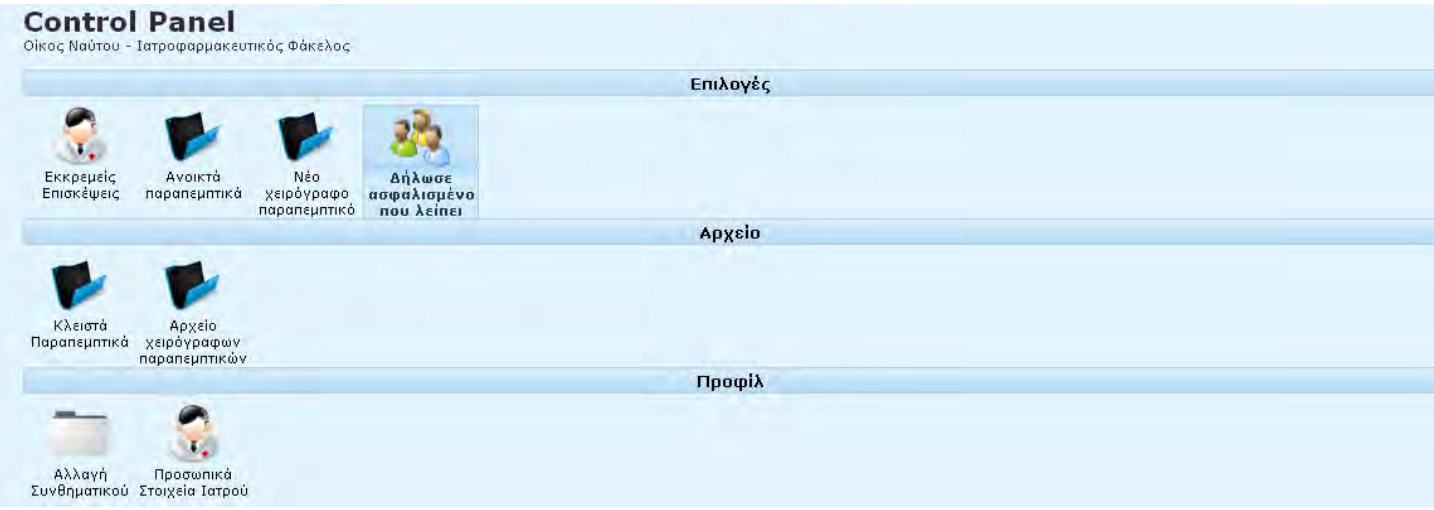

Οι εργαστηριακοί γιατροί εκτελούν 2 σενάρια.

- 1. Όταν το παραπεμπτικό έχει γραφτεί ηλεκτρονικά ο εργαστηριακός γιατρός πηγαίνει στα «Ανοιχτά Παραπεμπτικά»
- 2. Όταν το παραπεμπτικό είναι χειρόγραφο ο γιατρός πηγαίνει στο «Νέο χειρόγραφο παραπεμπτικό» και το καταχωρεί

#### <span id="page-6-0"></span>**ΑΝΟΙΚΣΑ ΠΑΡΑΠΕΜΠΣΙΚΑ**

Ανοικτά παραπεμπτικά τα οποία προέρχονται από τον νέο ηλεκτρονικό ιατροφαρμακευτικό φάκελο του Οίκου.

Οι ιατροί μπορούν να εκτελέσουν παραπεμπτικά τα οποία προέρχονται από τον ηλεκτρονικό ιατροφαρμακευτικό φάκελο ασθενών πατώντας πάνω στον σύνδεσμο «Ανοικτά παραπεμπτικά» στα αριστερά,

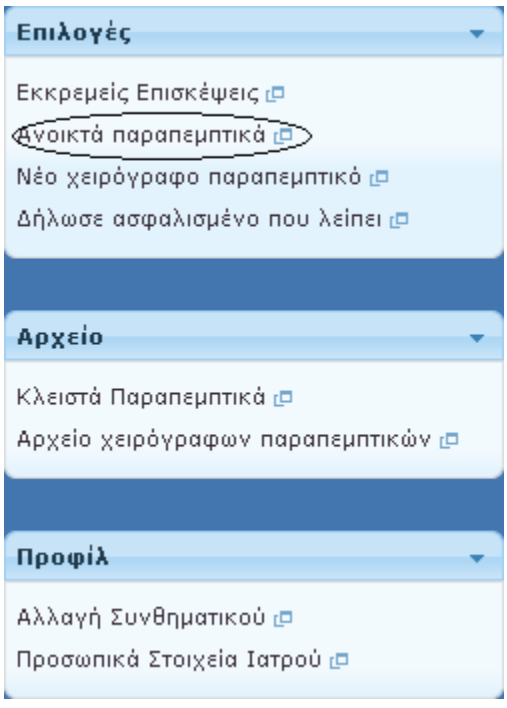

ή στο εικονίδιο «Ανοικτά παραπεμπτικά» στο κέντρο

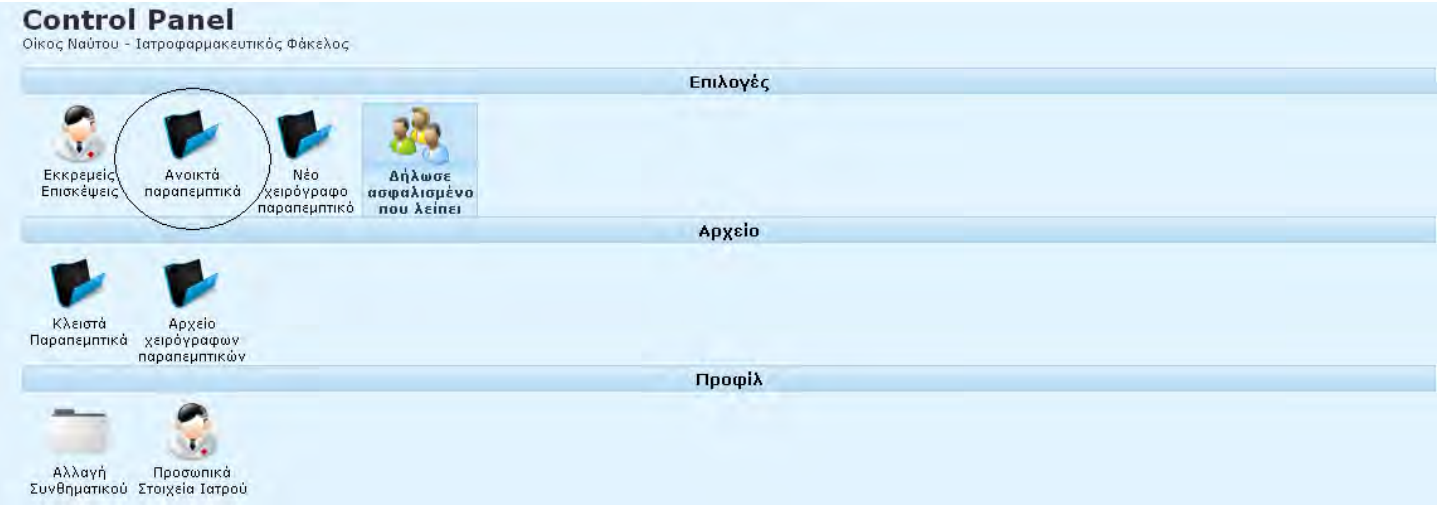

#### Ο ιατρός μεταφέρεται αυτόματα στην εξής σελίδα :

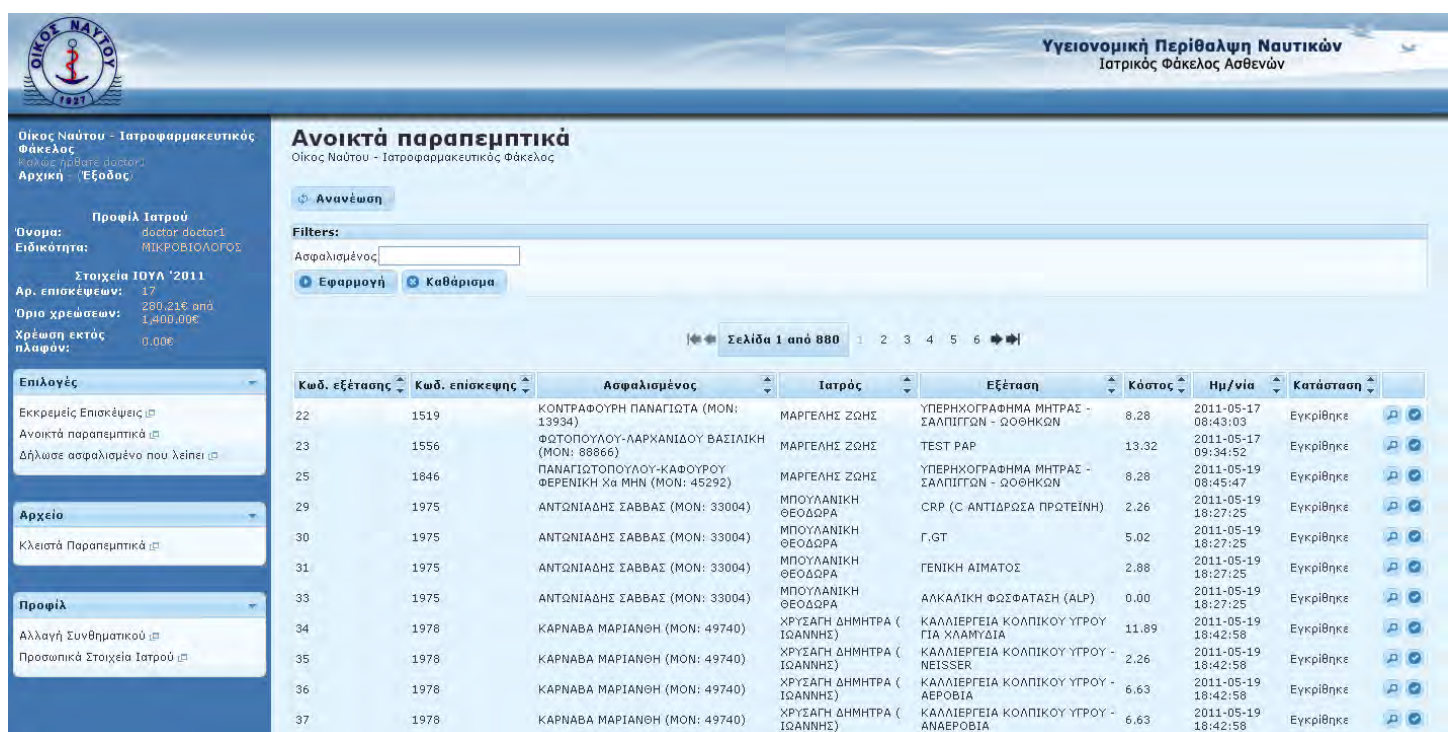

Στην συνέχεια, εισάγει στο πλαίσιο, το ΜΟΝ ή το όνομα του ασφαλισμένου και πατάει «Εφαρμογή».

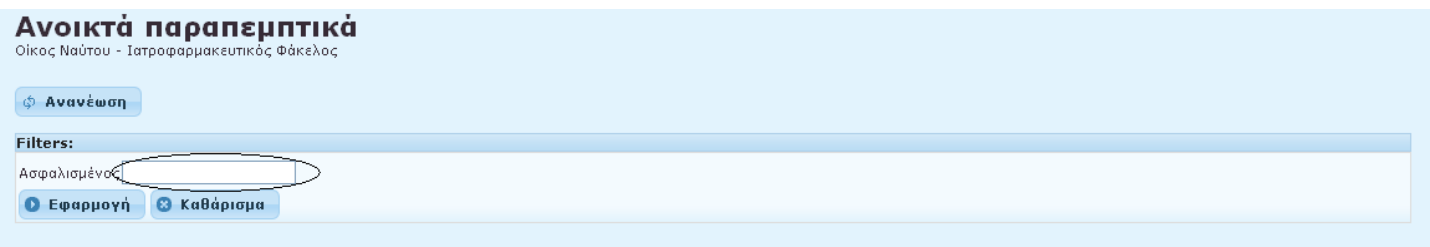

Εφόσον το παραπεμπτικό έχει δημιουργηθεί χρησιμοποιώντας το ηλεκτρονικό σύστημα, πατώντας «Εφαρμογή», θα εμφανιστεί λίστα με όλα τα παραπεμπτικά που αφορούν τον ασφαλισμένο του οποίου το ΜΟΝ ή το Όνομα εισήγαγε ο ιατρός.

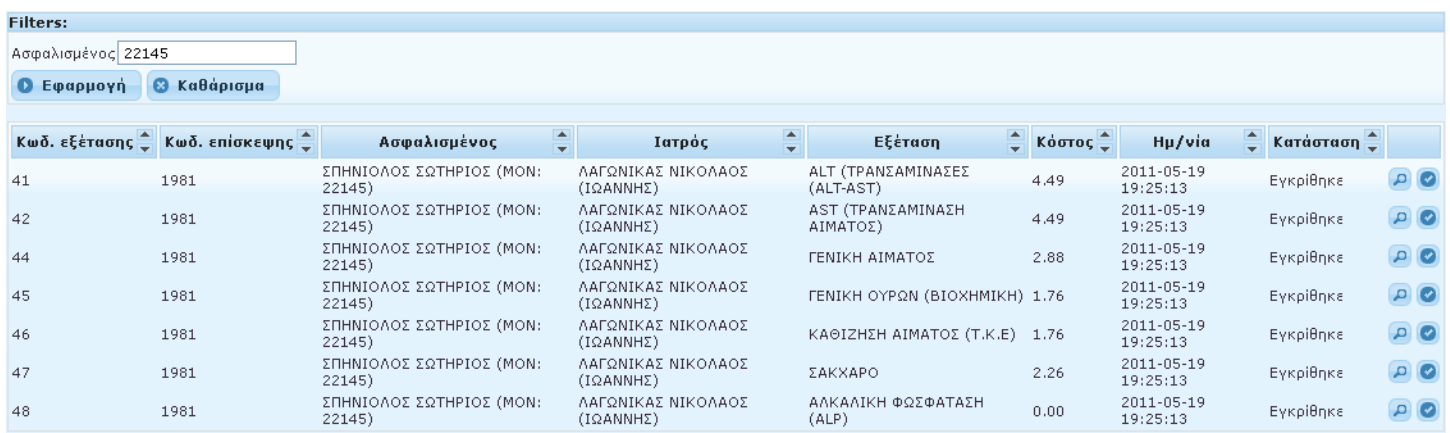

Προκειμένου να εκτελεστούν οι εξετάσεις, ο ιατρός πρέπει να πατήσει στο εικονίδιο **δύπλα από κάθε εξέταση που** επιθυμεί να εκτελέσει.

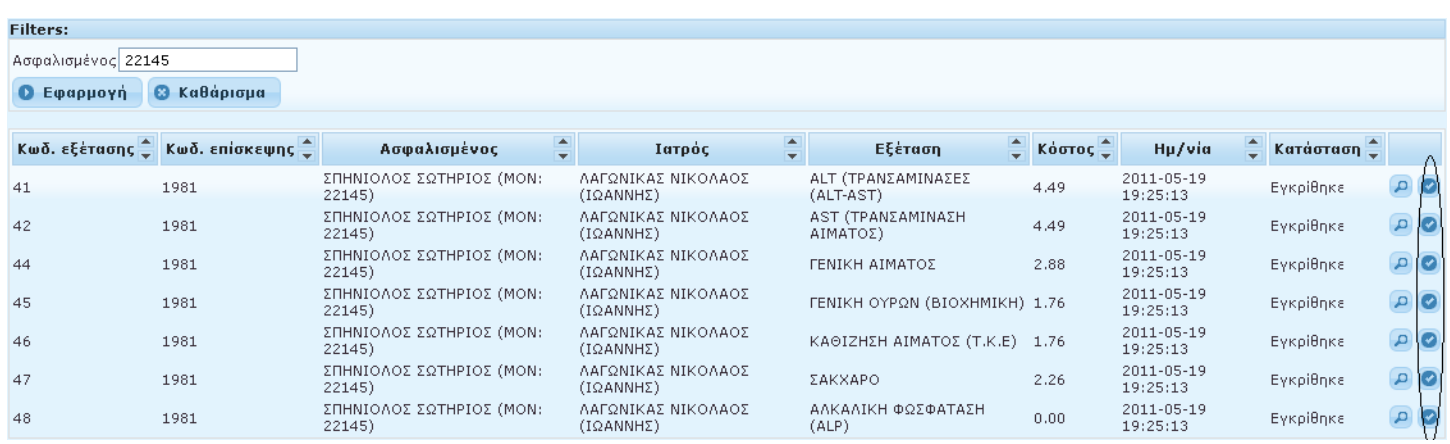

Σε περίπτωση που ο ιατρός επιθυμεί να δει αναλυτικότερα την επίσκεψη κατά την οποία γράφτηκε το παραπεμπτικό,

μπορεί να πατήσει πάνω στο εικονίδιο και μεταφέρεται σε αντίστοιχή σελίδα, στην οποία εμφανίζονται αναλυτικά τα στοιχεία της επίσκεψης.

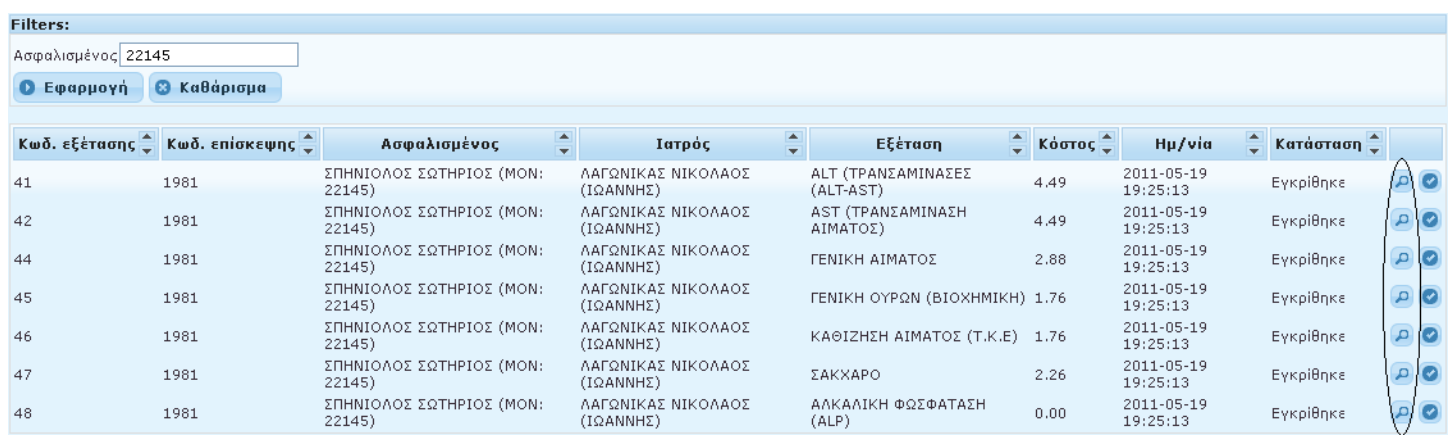

Όταν ο ιατρός πατήσει το εικονίδιο κάποιας εξέτασης, η εξέταση αυτή παύει να εμφανίζεται πλέον στα «Ανοικτά Παραπεμπτικά» και μεταφέρεται στα «Κλειστά Παραπεμπτικά».

#### <span id="page-8-0"></span>**Νέο Χειρόγραφο Παραπεμπτικό**

Ανοικτά παραπεμπτικά τα οποία δεν προέρχονται από τον νέο ηλεκτρονικό ιατροφαρμακευτικό φάκελο του Οίκου.

Για την εκτέλεση παραπεμπτικών που είτε είναι χειρόγραφα είτε προέρχονται από άλλα συστήματα ο ιατρός, προκειμένου να τα εκτελέσει, πρέπει να πατήσει είτε στον σύνδεσμο «Νέο χειρόγραφο παραπεμπτικό», στα αριστερά

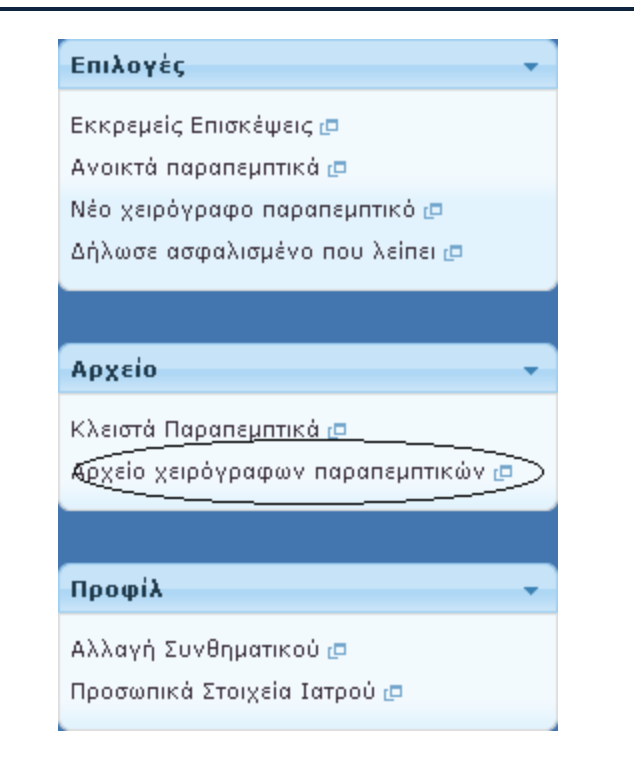

είτε στο αντίστοιχο εικονίδιο, στο κέντρο της οθόνης.

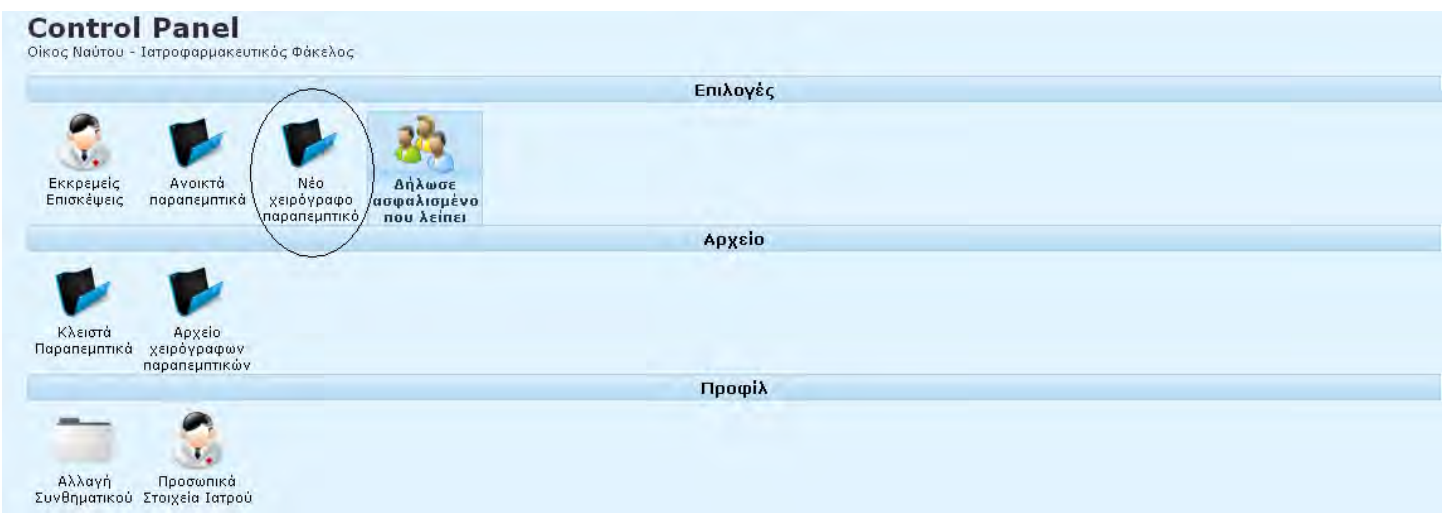

Σε κάθε περίπτωση, η σελίδα στην οποία μεταφέρεται ο ιατρός και στην οποία μπορεί ο ίδιος να καταχωρήσει ένα παραπεμπτικό είναι η εξής:

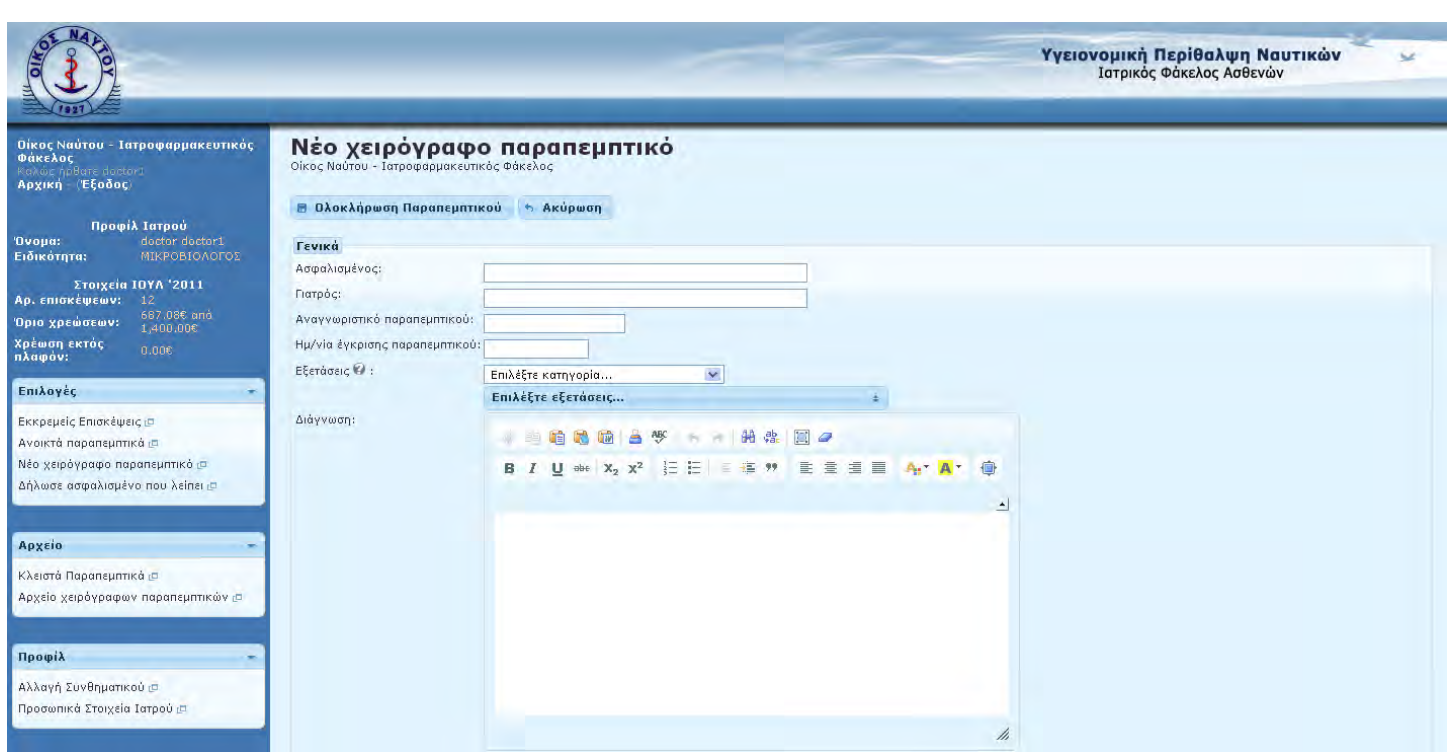

Στην σελίδα αυτή, ο ιατρός συμπληρώνει τα κατάλληλα στοιχεία με βάση το παραπεμπτικό που έχει στα χέρια του. Αρχικά συμπληρώνει το πεδίο «Ασφαλισμένος».

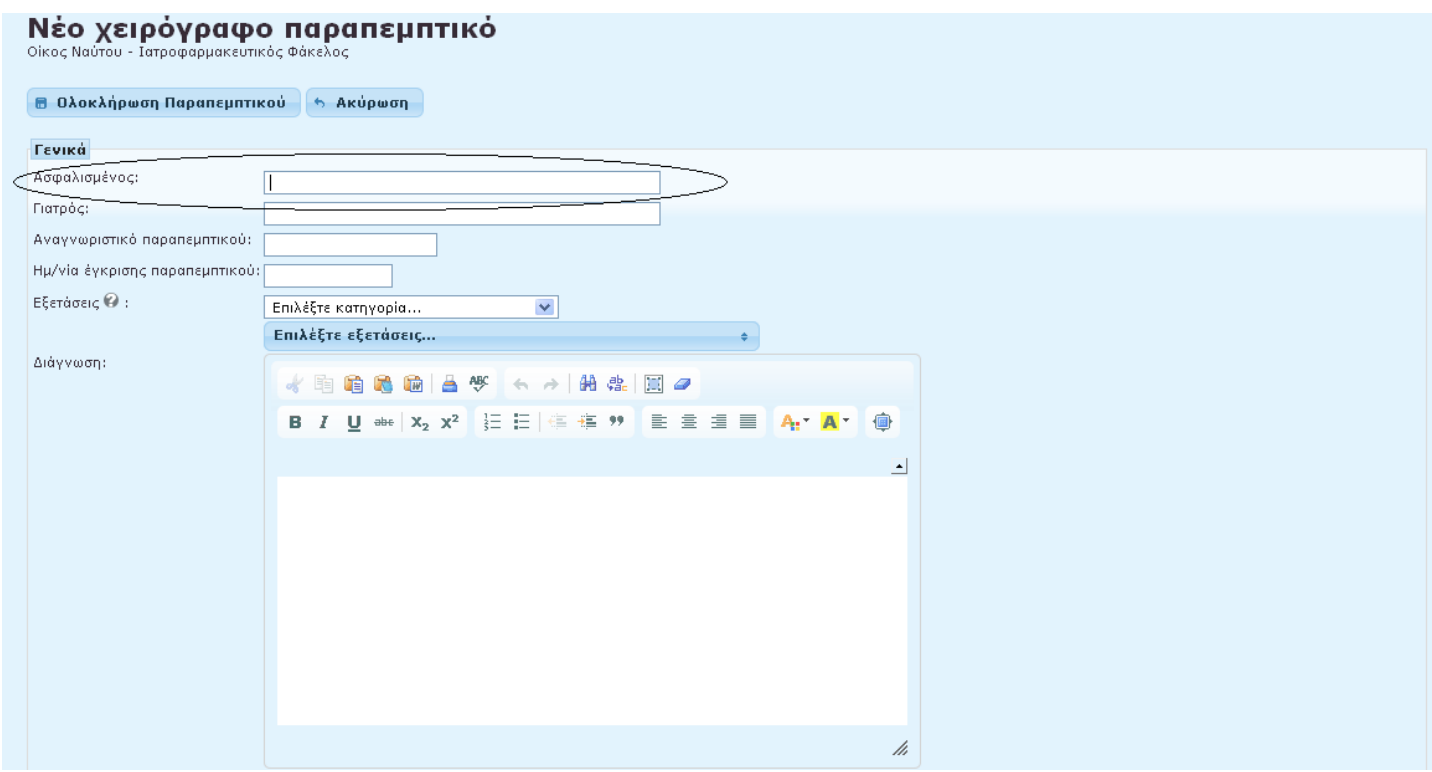

Στο πεδίο αυτό, ο ιατρός μπορεί να επιλέξει έναν ασφαλισμένο, κάνοντας αναζήτηση είτε με βάση το ΜΟΝ είτε με βάση το Ονοματεπώνυμο του ασφαλισμένου. Έτσι, καθώς ο ιατρός ξεκινά να γράφει ένα από τα δύο στοιχεία θα εμφανιστεί λίστα ασφαλισμένων που «ταιριάζουν» στα στοιχεία που εισάγει και στην πορεία ο ιατρός μπορεί να επιλέξει από αυτήν την λίστα, τον ασφαλισμένο που επιθυμεί χρησιμοποιώντας το ποντίκι του ή τα βελάκια από το πληκτρολόγιό του.

### Νέο χειρόγραφο παραπεμπτικό

Νέο χειρόνραφο παραπεμπτικό

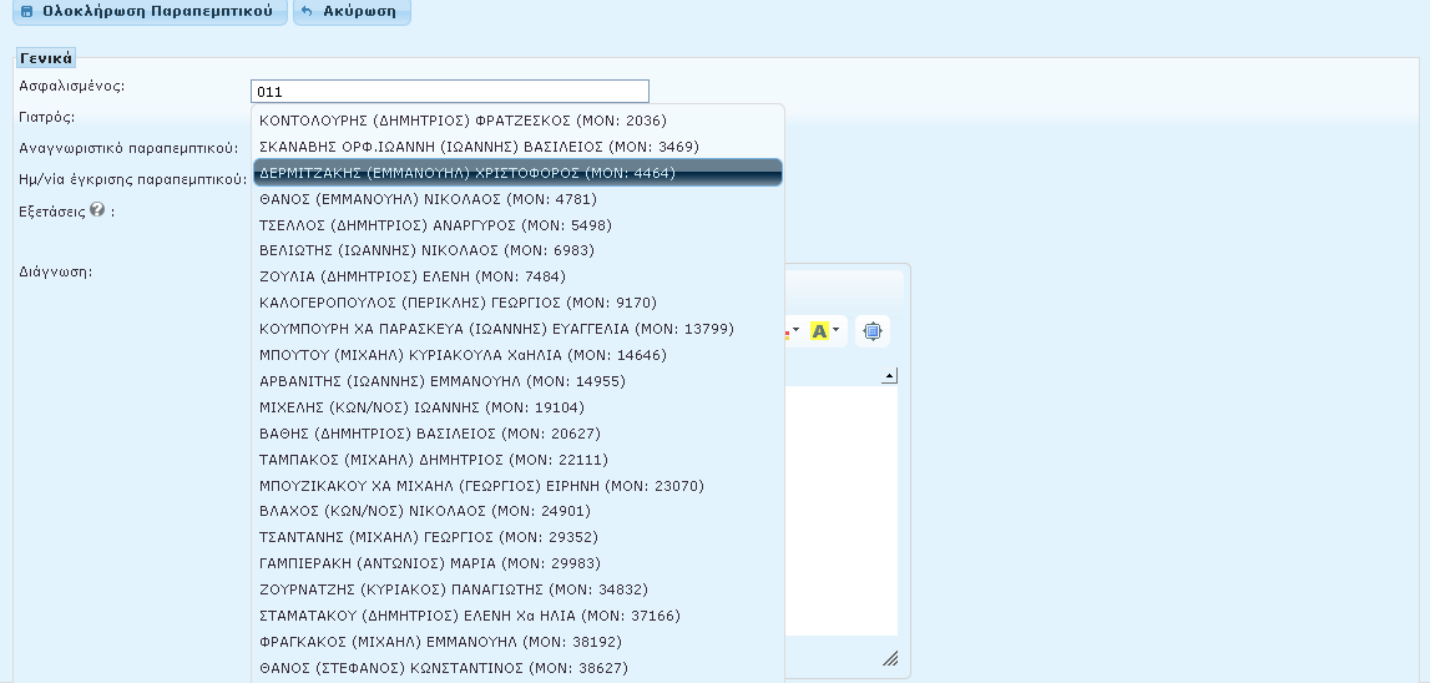

Εφόσον ο ιατρός επιλέξει τον ασφαλισμένο, στην συνέχεια με την ίδια λογική πρέπει να επιλέξει τον ιατρό που έχει γράψει το παραπεμπτικό. Σημειώνεται εδώ ότι δεν επιλέγει τον εαυτό του, δηλαδή τον ιατρό που θα εκτελέσει το παραπεμπτικό, αλλά αυτόν που έχει γράψει το παραπεμπτικό.

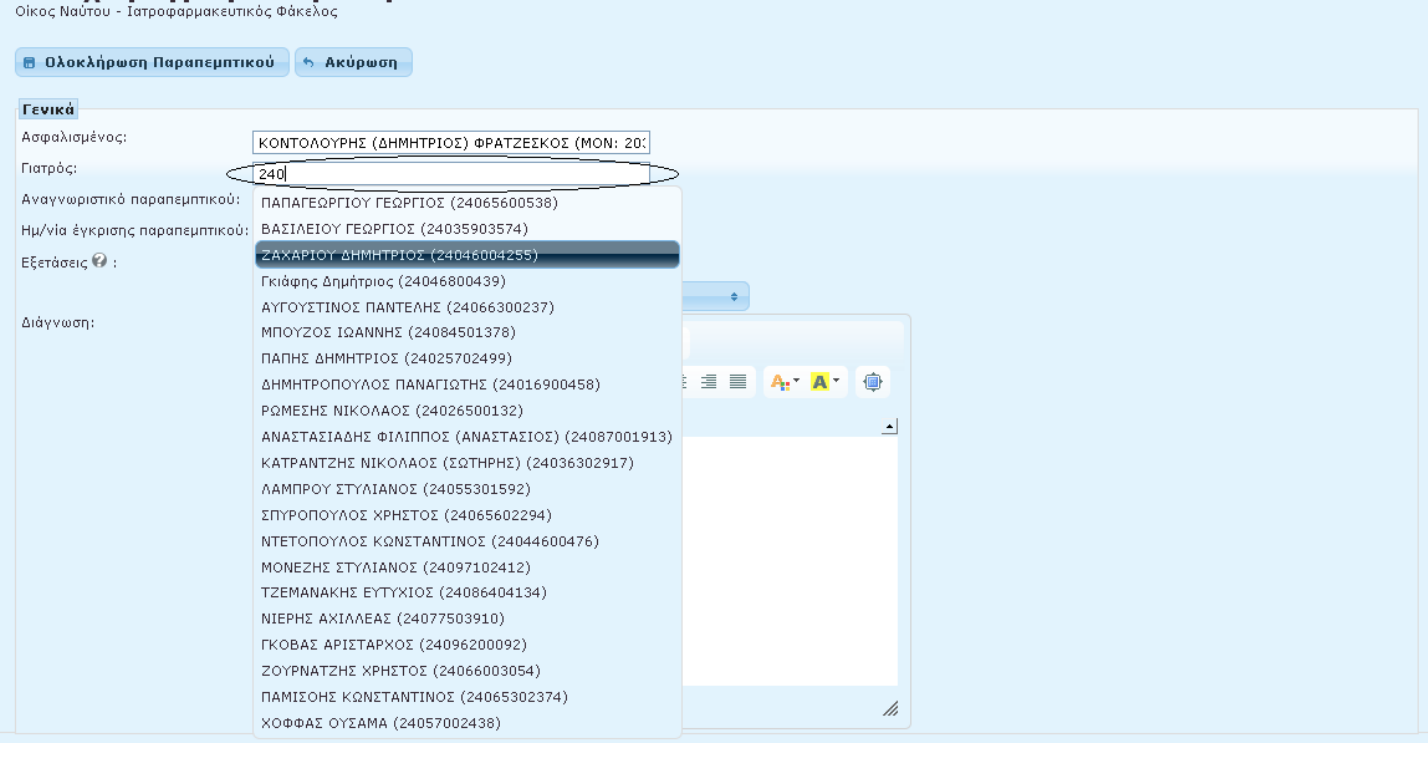

Τον ιατρό που έγραψε το παραπεμπτικό, μπορεί να τον αναζητήσει είτε μα βάση το ΑΜΚΑ του ιατρού είτε με βάση το όνομά του.

Στο επόμενο βήμα, ο ιατρός συμπληρώνει τον κωδικό του παραπεμπτικού στο πεδίο «Αναγνωριστικό παραπεμπτικού».

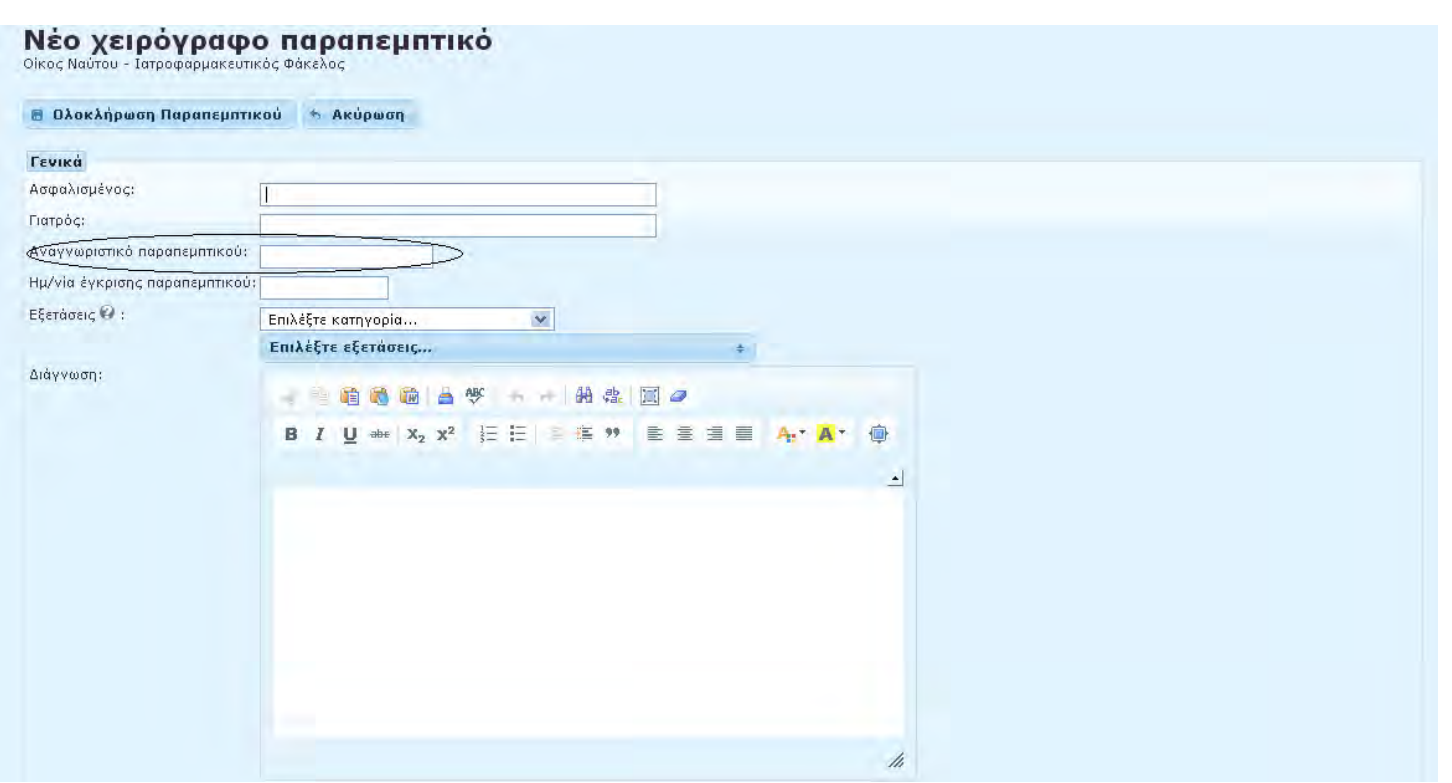

Στη συνέχεια ο ιατρός συμπληρώνει και την ημερομηνία έκδοσης του παραπεμπτικού. Σημειώνεται εδώ ότι εφόσον πρόκειται για ημερομηνία έκδοσης και όχι εκτέλεσης, εάν έχουν περάσει περισσότερες από 60 ημέρες από την έκδοση το παραπεμπτικό δεν μπορεί να εκτελεστεί.

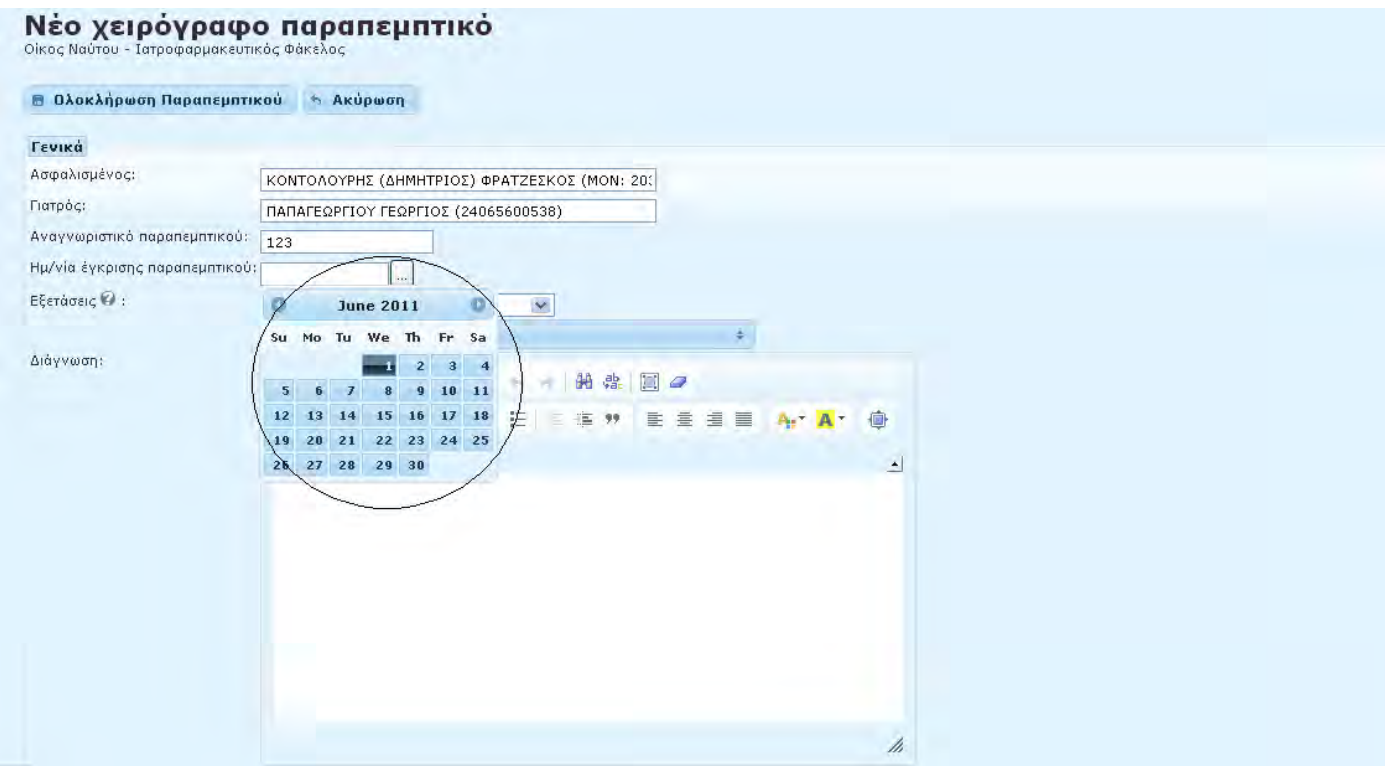

Στην συνέχεια ο ιατρός πρέπει να επιλέξει τις επισκέψεις που αναγράφονται στο παραπεμπτικό, αυτές δηλαδή που θα εκτελέσει. Αρχικά πρέπει να εκτελέσει κατηγορία εξετάσεων από την λίστα που εμφανίζεται.

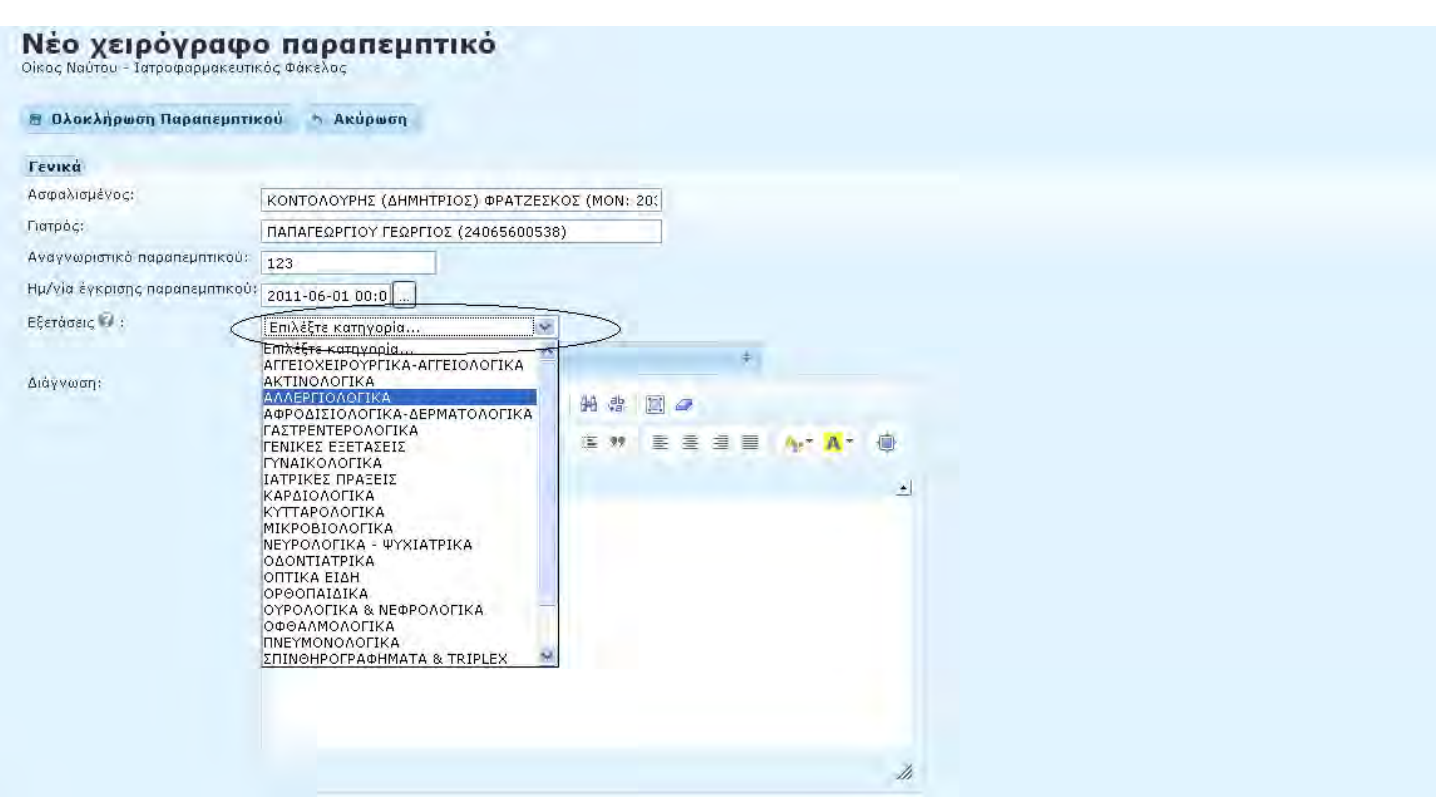

Και στην συνέχεια να επιλέξει και τις συγκεκριμένες εξετάσεις που επιθυμεί. Κάθε φορά που επιλέγει μια εξέταση ο ιατρός, θα εμφανίζεται το εικονίδιο δίπλα από την συγκεκριμένη εξέταση.

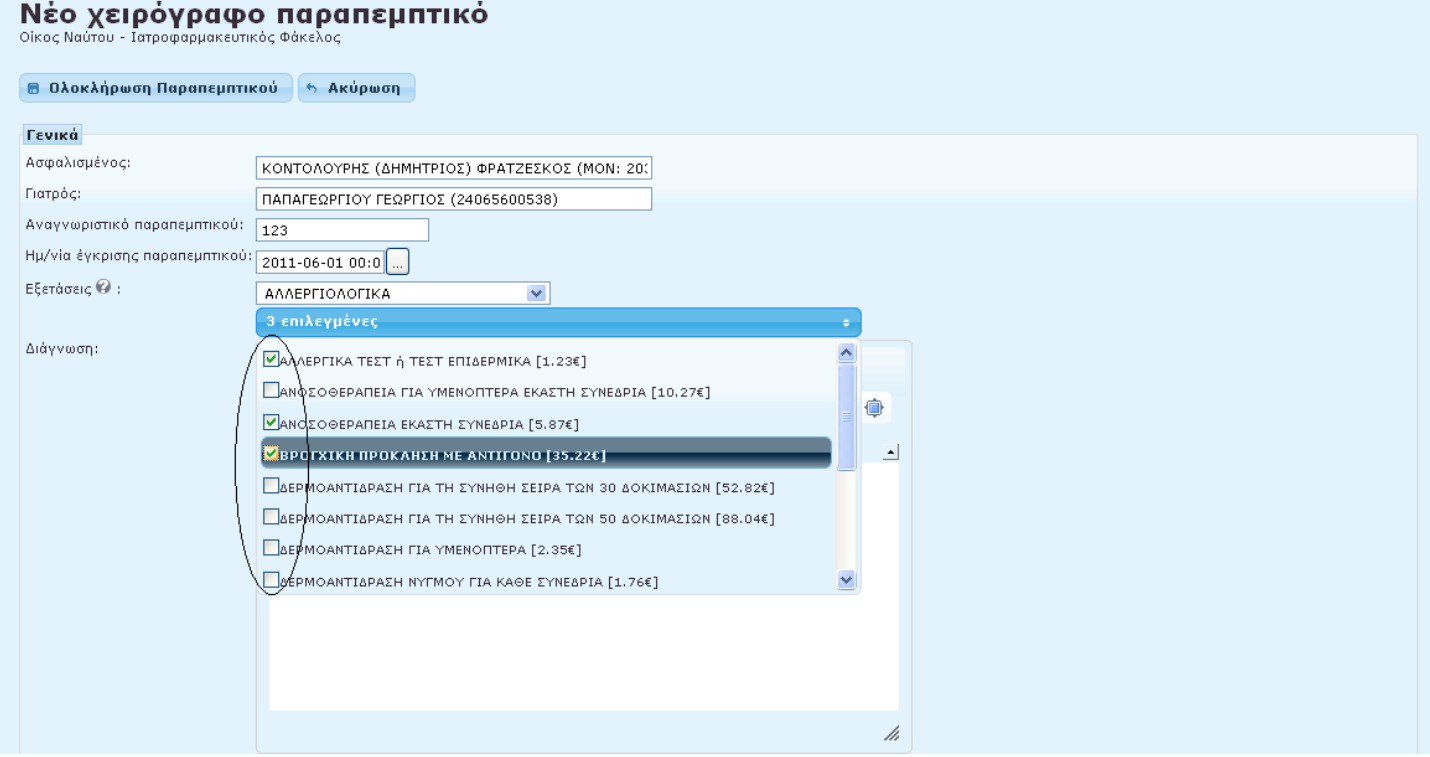

Τέλος, ο ιατρός μπορεί να συμπληρώσει και την «Διάγνωση» που ενδεχομένως να έχει γραφτεί στο παραπεμπτικό.

Αφού ο ιατρός έχει συμπληρώσει όλα τα απαραίτητα στοιχεία, πατάει στο κουμπί «Ολοκλήρωση παραπεμπτικού» στο κάτω μέρος της σελίδας, προκειμένου να ολοκληρωθεί η διαδικασία καταχώρησης παραπεμπτικού.

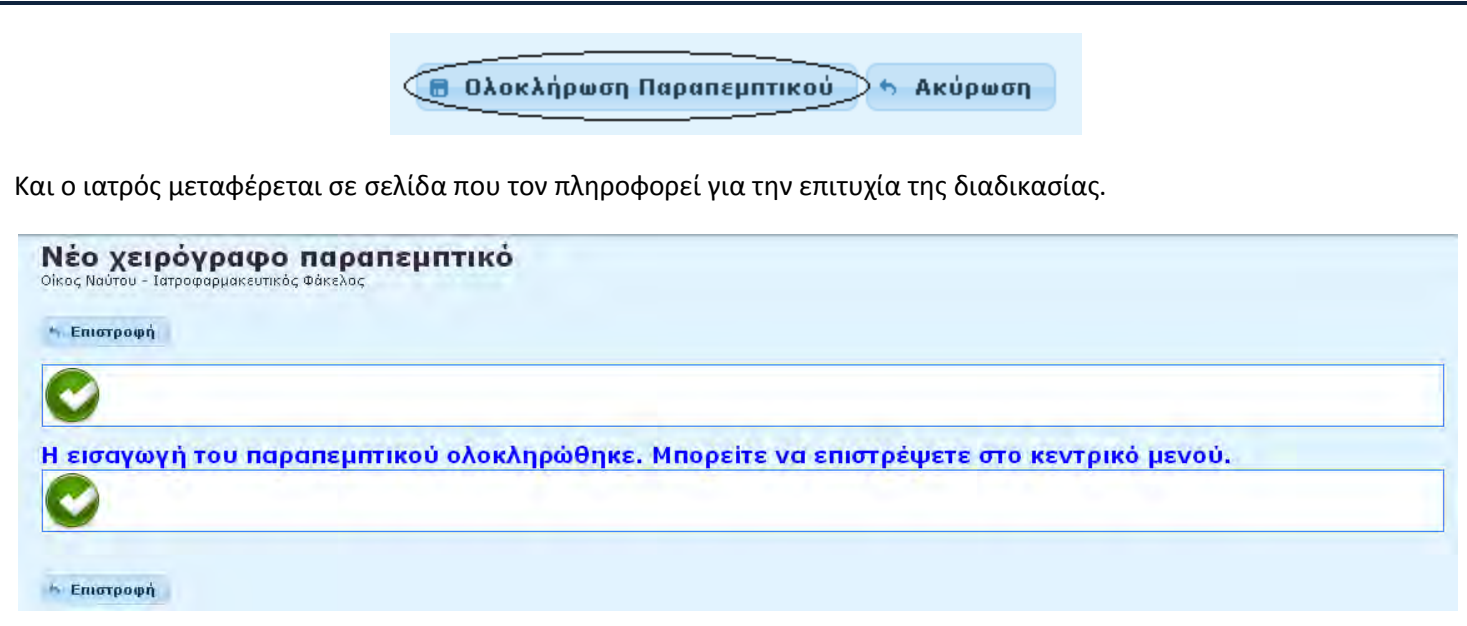

#### <span id="page-14-0"></span>ΚΛΕΙΣΤΑ ΠΑΡΑΠΕΜΠΤΙΚΑ

Ο ιατρός μπορεί να μεταβεί στην σελίδα των κλειστών παραπεμπτικών πατώντας πάνω στον αντίστοιχο σύνδεσμο στα αριστερά

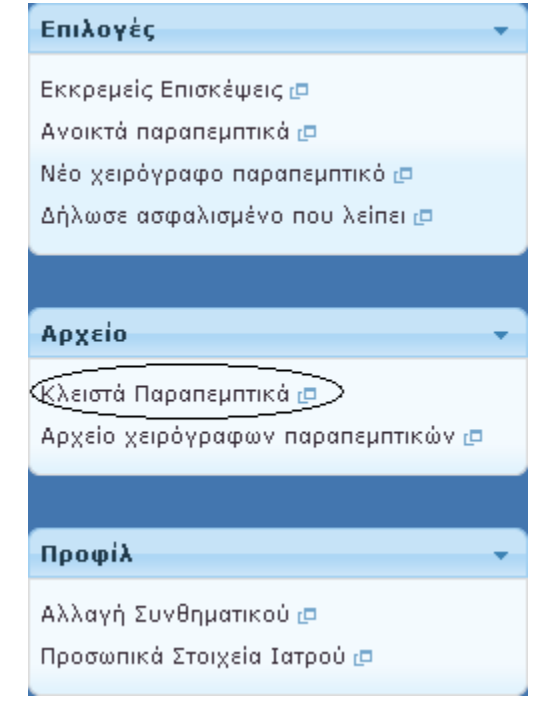

Ή πατώντας πάνω στο εικονίδιο της αρχικής σελίδας

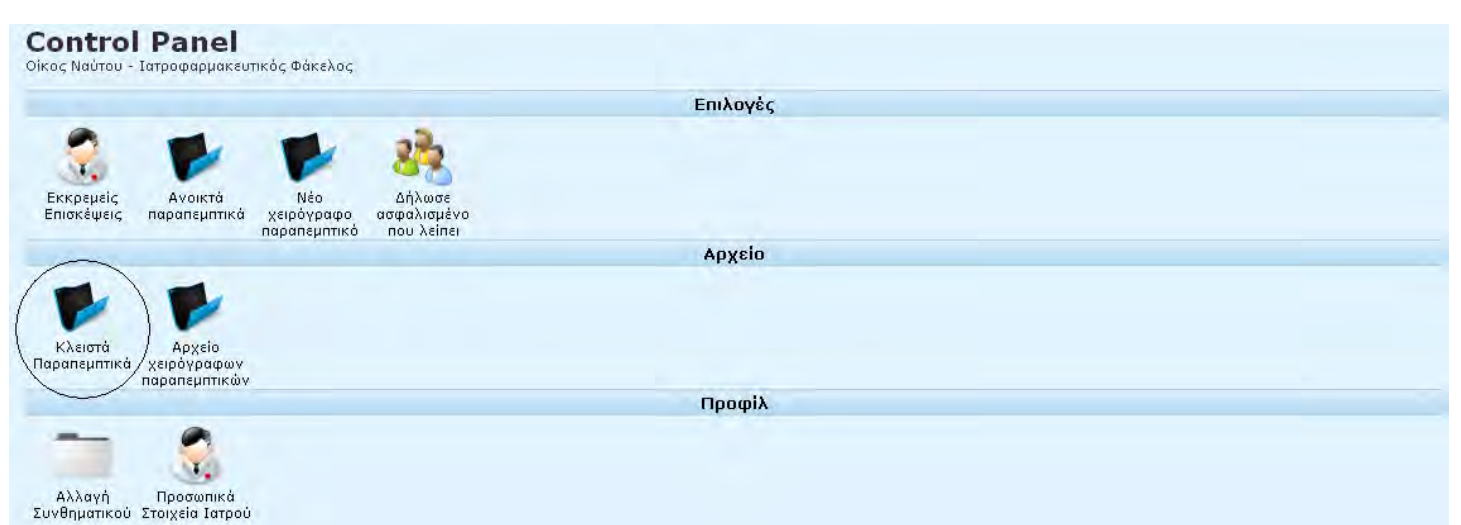

Στην σελίδα στην οποία μεταφέρεται ο ιατρός εμφανίζονται όλα τα παραπεμπτικά τα οποία έχει κλείσει ο ιατρός ακολουθώντας την διαδικασία η οποία περιγράφθηκε προηγουμένως. Πρόκειται δηλαδή για το αρχείο των εξετάσεωνπράξεων τις οποίες έχει εκτελέσει ο εργαστηριακός ιατρός.

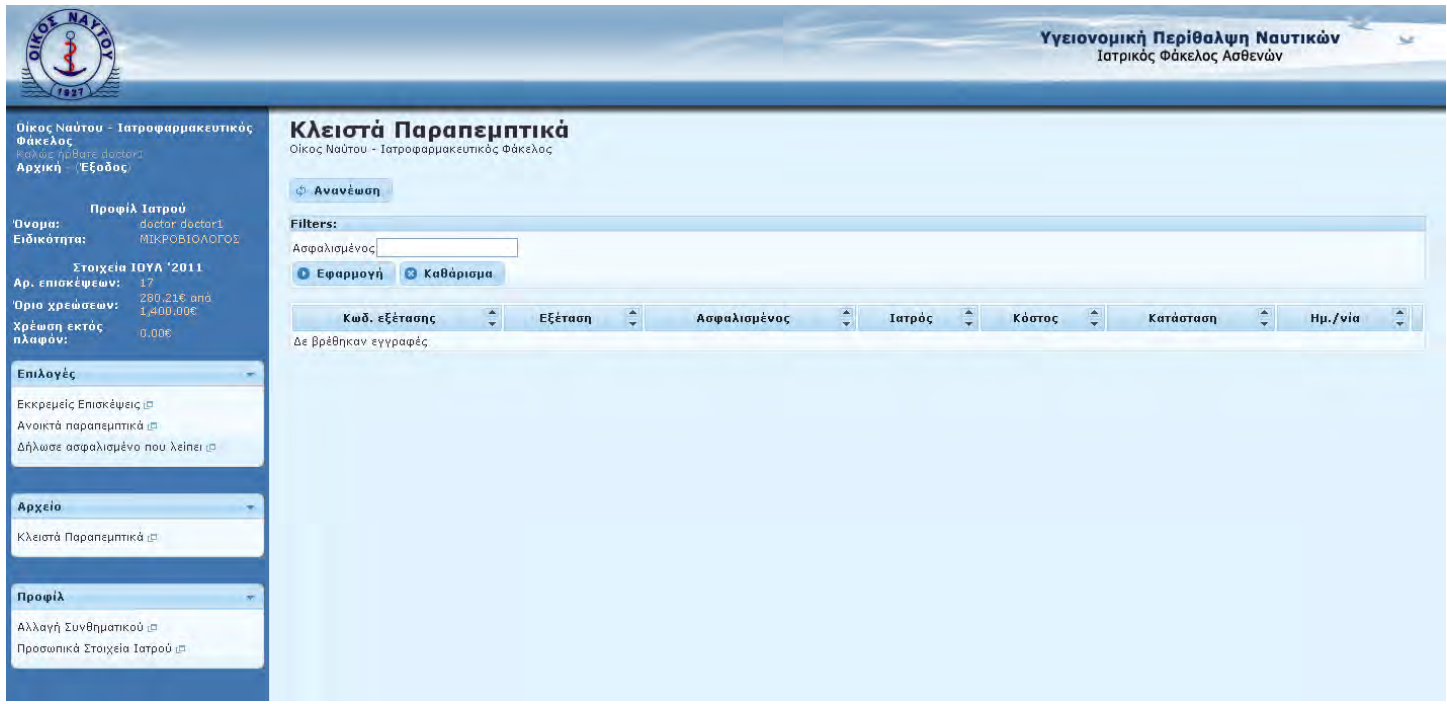

#### <span id="page-15-0"></span>**ΑΡΧΕΙΟ ΧΕΙΡΟΓΡΑΦΩΝ ΠΑΡΑΠΕΜΠΣΙΚΩΝ**

Προκειμένου ο ιατρός να δει τα παραπεμπτικά, τα οποία ο ίδιος είχε εισάγει μέσω της διαδικασίας για τα χειρόγραφα παραπεμπτικά, μπορεί είτε να πατήσει τον σύνδεσμο «Αρχείο χειρόγραφων παραπεμπτικών» στα αριστερά

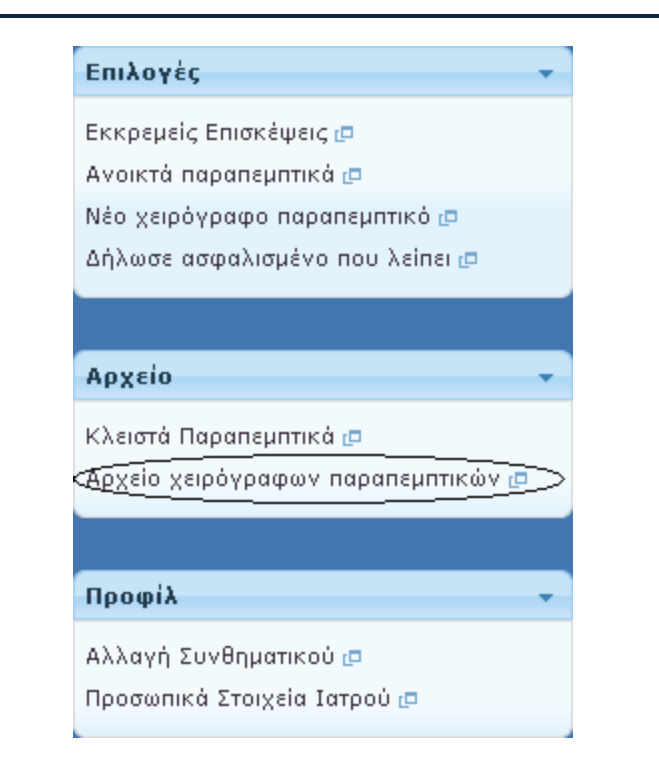

Είτε να πατήσει πάνω στο αντίστοιχο κουμπί στο κέντρο της σελίδας.

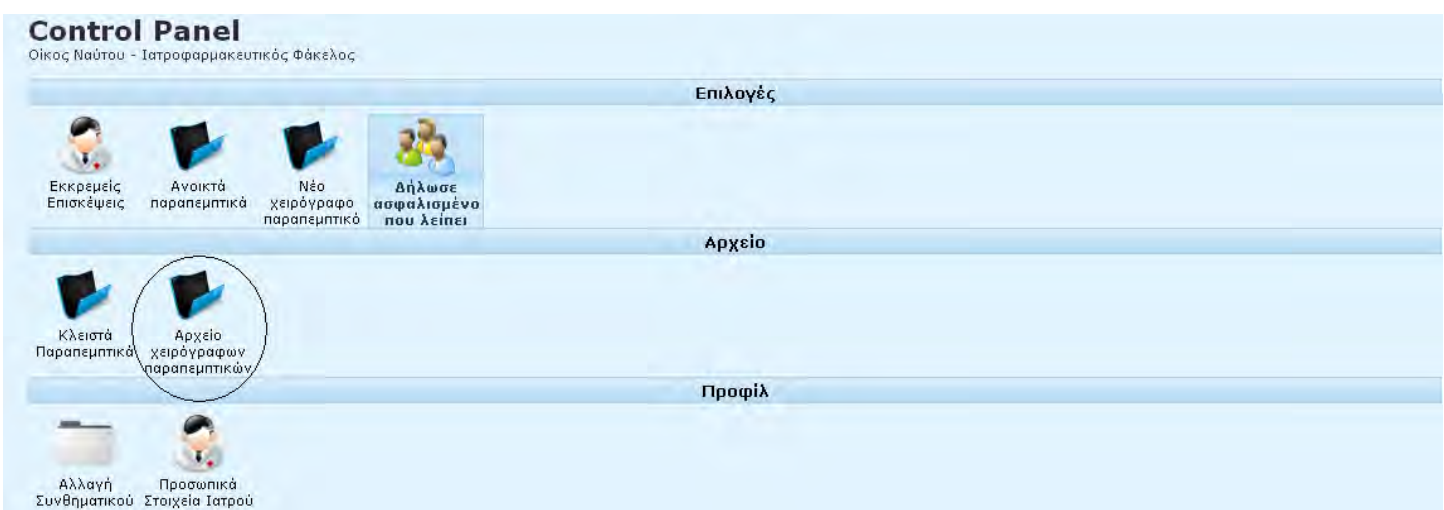

Και στις δύο περιπτώσεις, η σελίδα στην οποία μεταφέρεται ο ιατρός είναι:

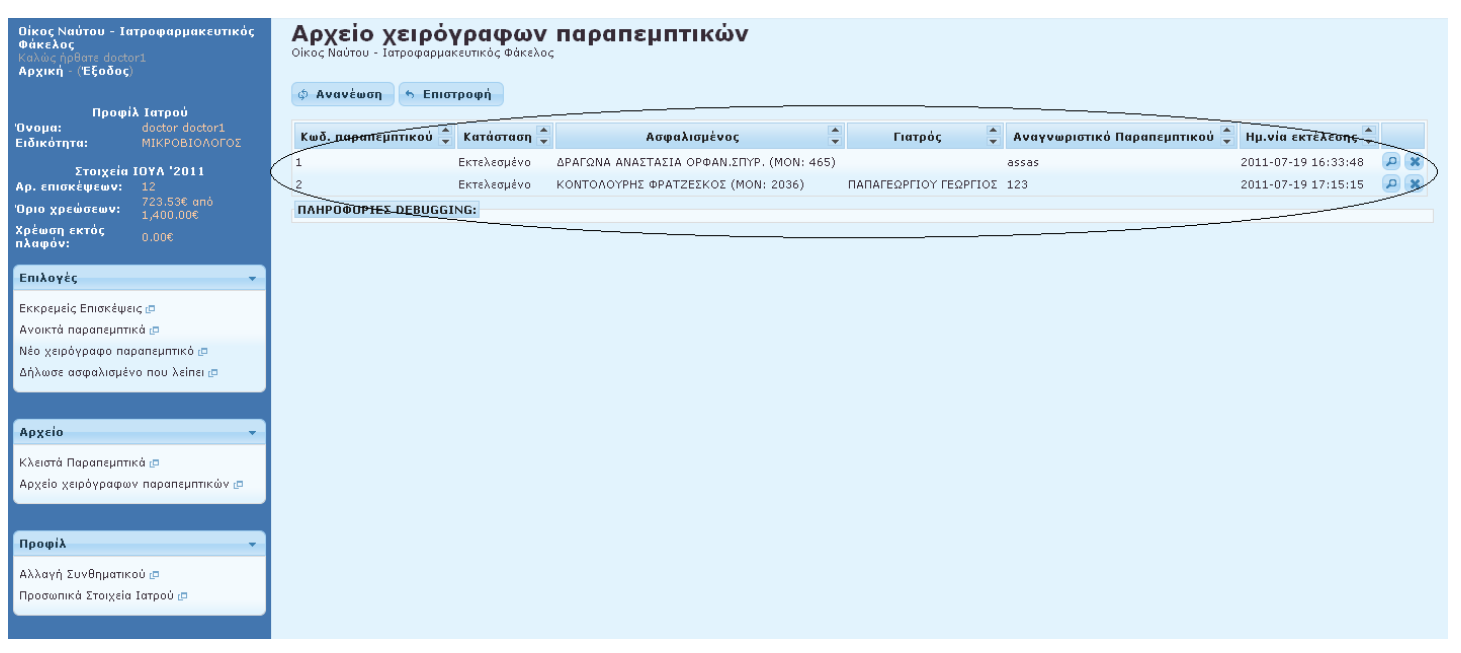

Στην σελίδα αυτή εμφανίζονται όλα τα χειρόγραφα παραπεμπτικά τα οποία ο ιατρός έχει εισάγει. Πατώντας πάνω στο

εικονίδιο <mark>Φ</mark>ηπου βρίσκεται δεξιά από κάθε παραπεμπτικό, ο ιατρός μπορεί να δει αναλυτικότερα το συγκεκριμένο παραπεμπτικό.

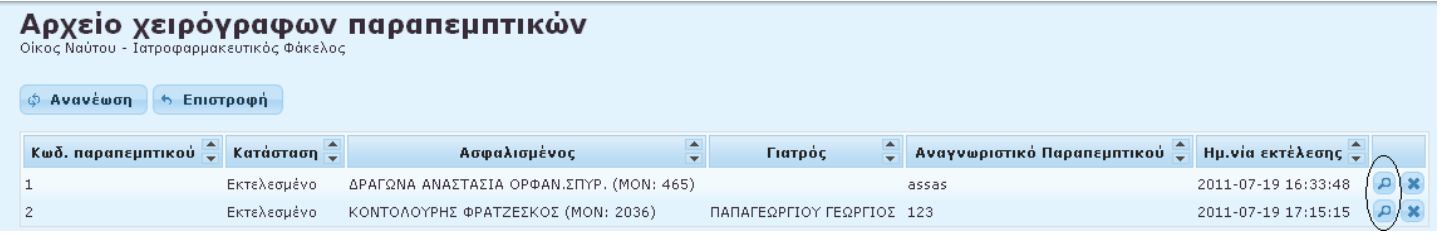

Η σελίδα στην οποία μεταφέρεται έχει την εξής μορφή:

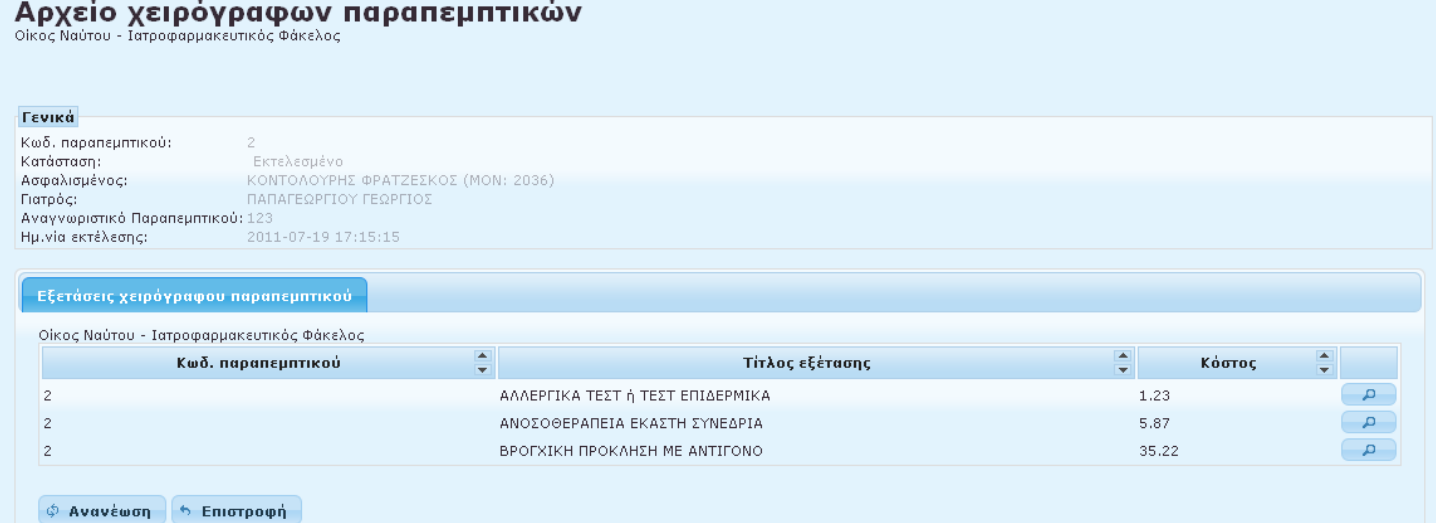

Ενώ, εάν ο ιατρός πατήσει πάνω στο εικονίδιο και απρός μπορεί να διαγράψει ένα παραπεμπτικό που έχει καταχωρήσει.

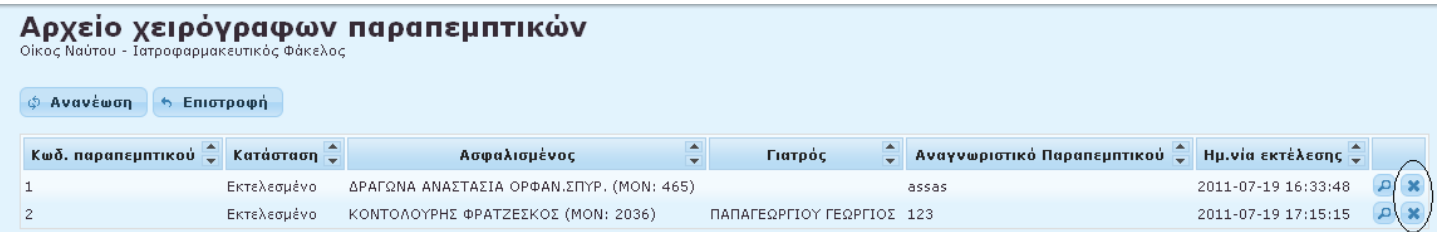